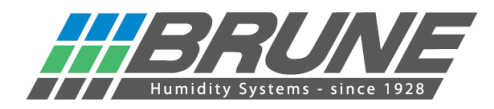

## **Connecting the humidifier B 280 to a WLAN**

Switch on the humidifier B 280.

Search the network environment on the PC or search for "Brune WLAN" under Network & Internet settings (mobile device) and connect to it:

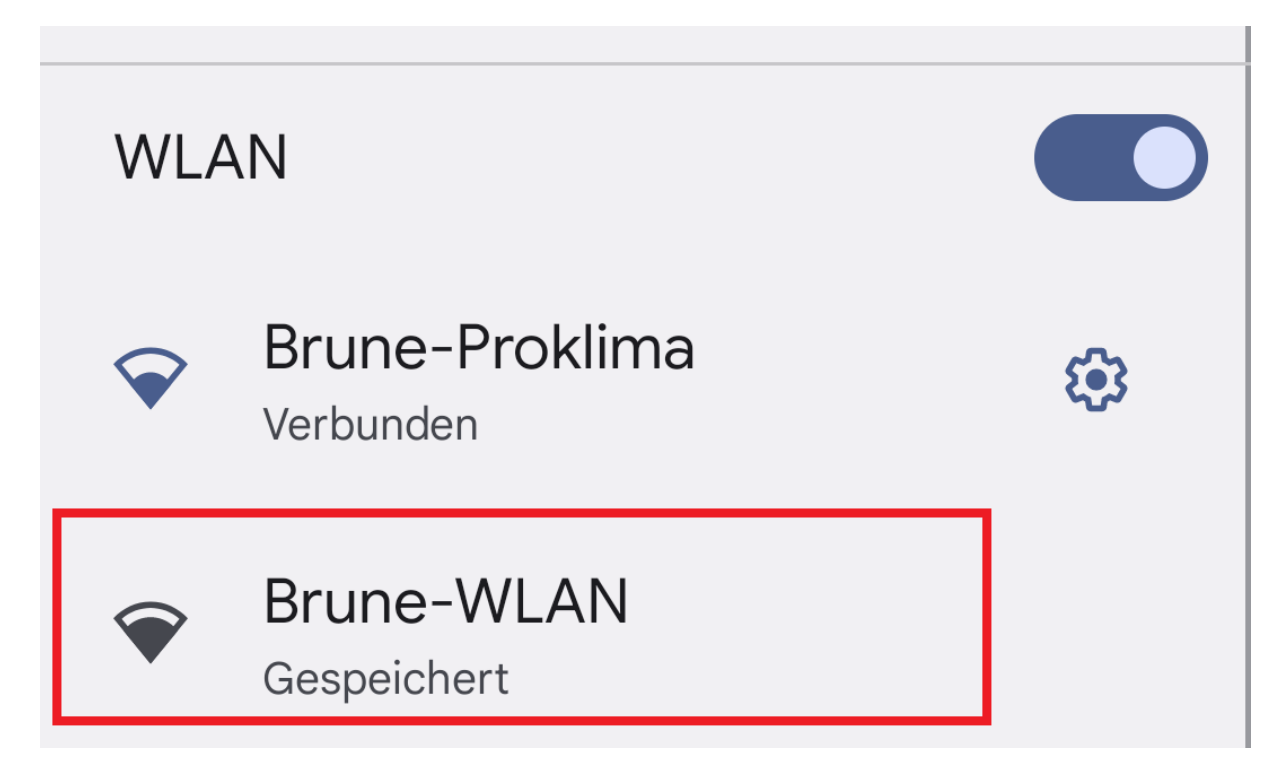

Now enter the IP address 192.168.4.1 in the web browser and open the start page of the network setup.

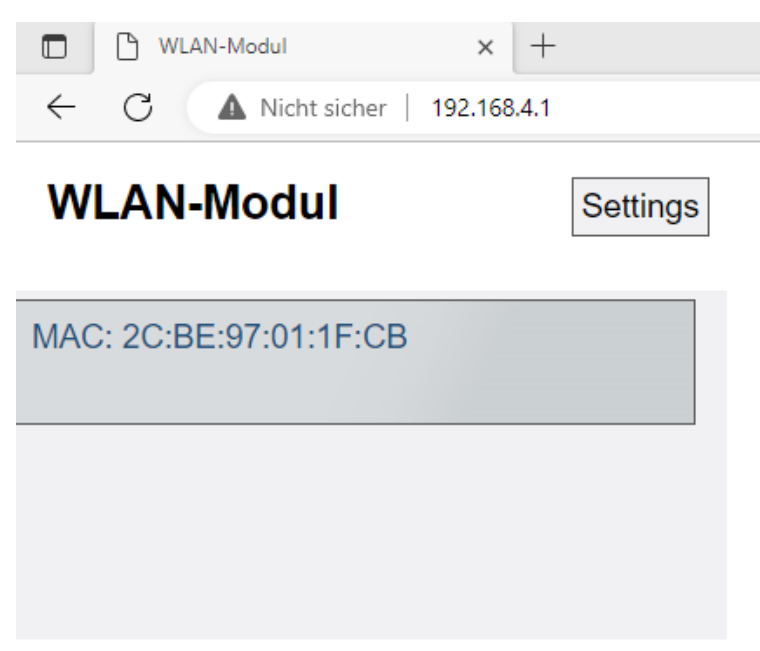

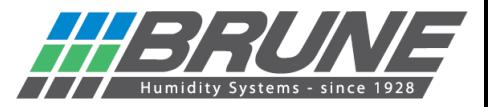

Click on "Settings" to open the menu for the WLAN configuration.

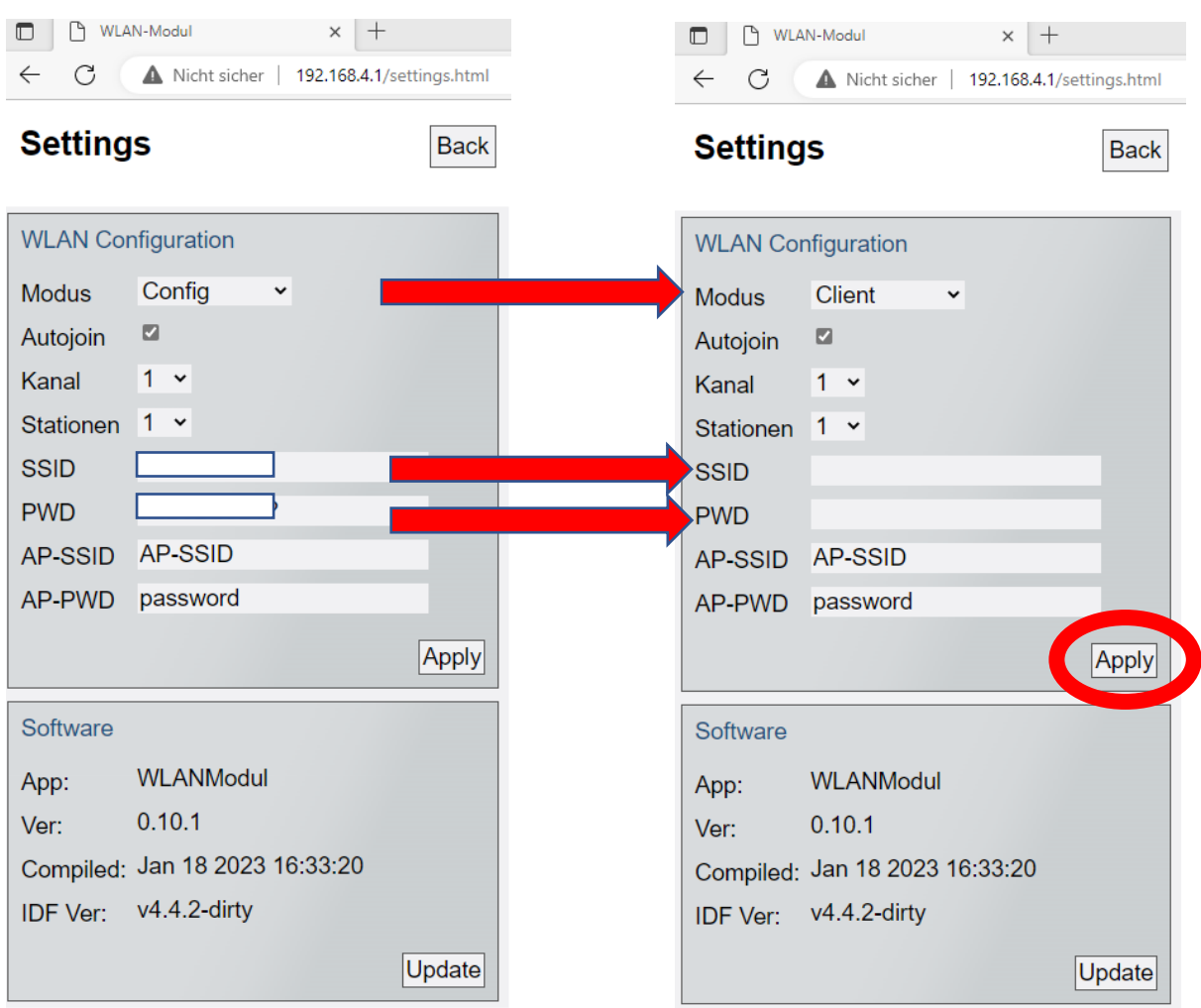

- 1.) The mode must be changed from "Config" to "Client".
- 2.) Enter the name of your WLAN network in the SSID field.
- 3.) Enter the corresponding password for your WLAN network in the PWD field.

Transfer all entries to the device with "Apply" to finalize.

The humidifier now connects to your WLAN and receives a new IP address. Now you can control your humidifier B 280 with the Brune Control APP (available for iOS and Android) or via the remote portal.

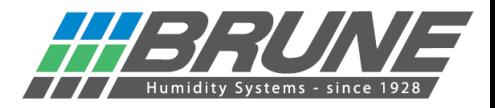

The B 280 humidifier can be controlled with the Brune Control app (available free of charge for Android and iOS).

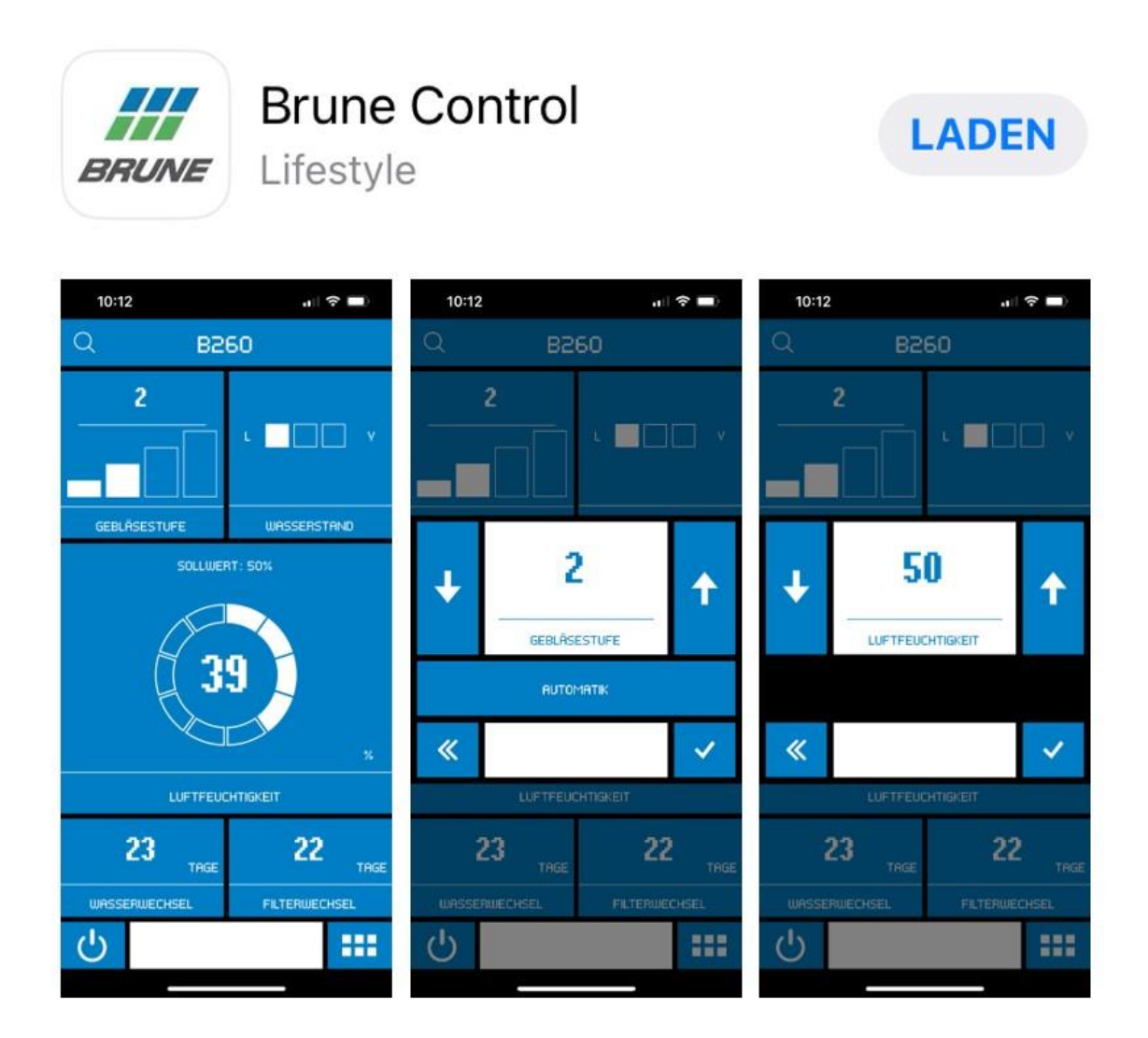

## **Activate Brune WLAN / reset network settings**

Switch the device off using the standby button. Now press the standby button and hold it down for 5 seconds until "Ad" appears on the display.

Press the FAN button to select the "n9" menu.

Press the HUMIDITY + and - buttons simultaneously to start a countdown to reset the settings.

## **ATTENTION!**

After the countdown is complete, all settings of the WLAN/WiFi module are deleted (display "n0").

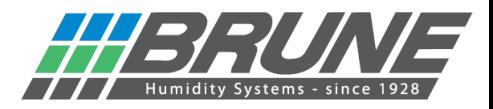

To enable operation of the device via the remote portal, you must log in under **[https://brune.remoteportal.de](https://brune.remoteportal.de/)**.

To do this, enter the MAC address and the password below it in the login window.

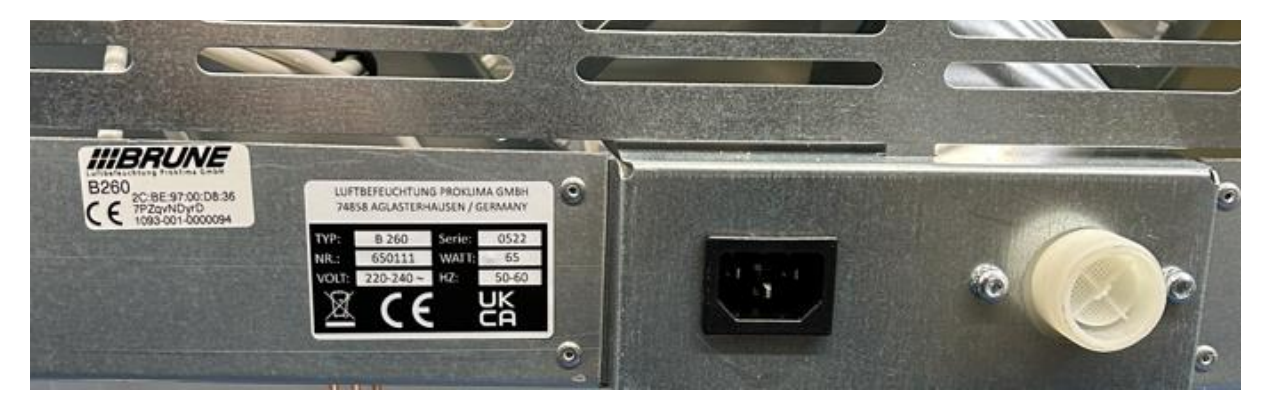

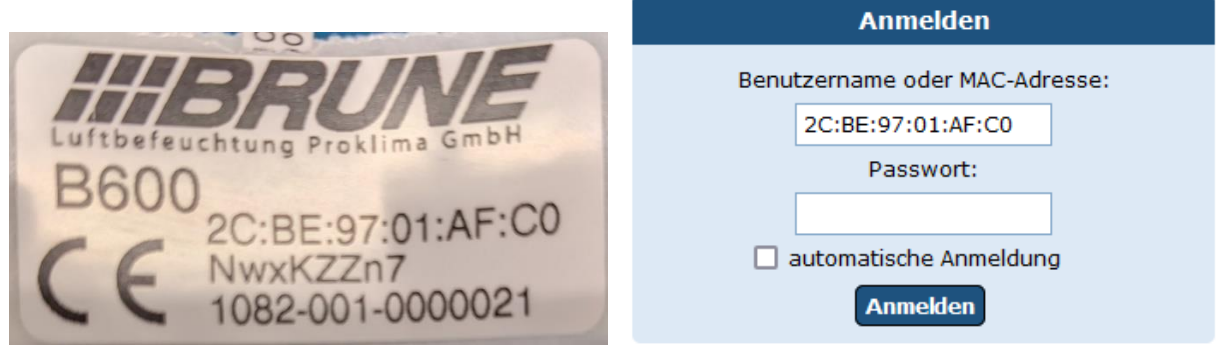

The homepage of the remote portal opens and configurations can be made.

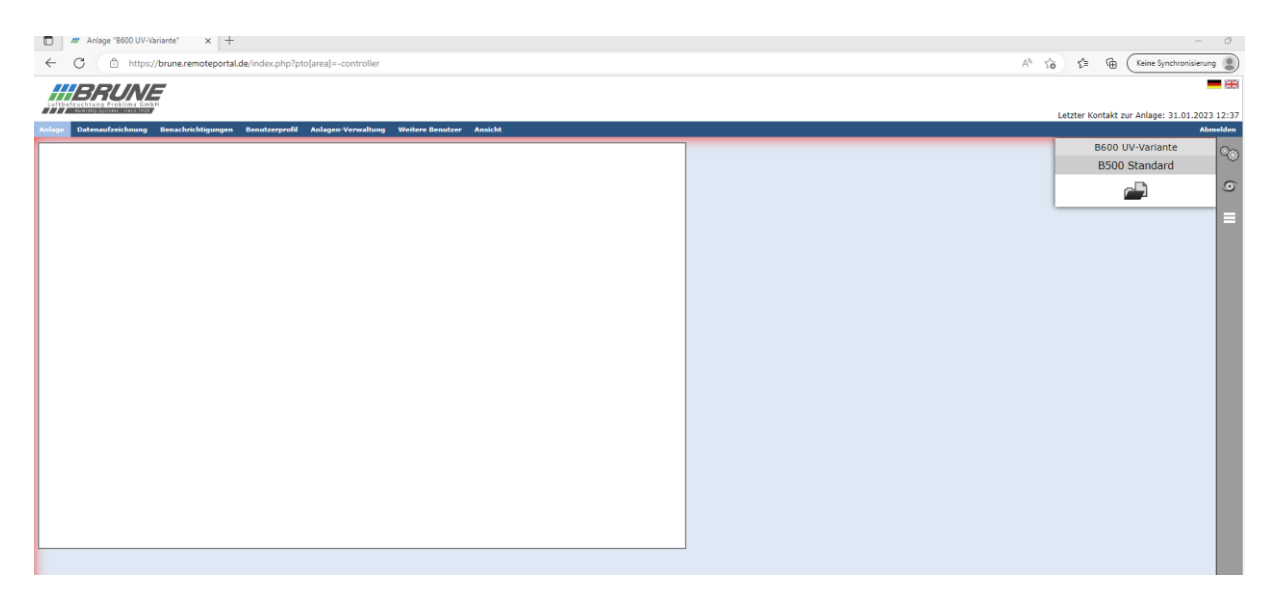

After registering, you can use the remote portal free of charge for 30 days via a trial account.